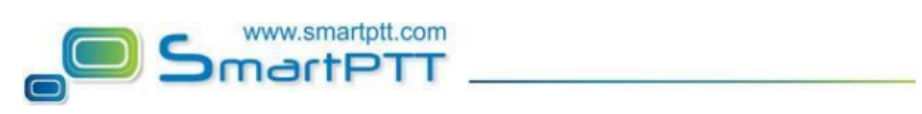

## How to limit Dispatcher to control certain subscribers

Function of restricting access of dispatcher console operator regarding subscribers can be used to solve the problem on the division operator rights in relation to the of subscribers.

Let's see how it works:

By default an operator with the name **Administrator** and a blank password is created in the SmartPTT Dispatcher application. The Administrator has full access to SmartPTT management functions. To add a new operator, expand the **Operators** menu in the **Main Menu** bar of the SmartPTT Dispatcher window and select **Operator Settings**.

At that, the **Operators** window is displayed:

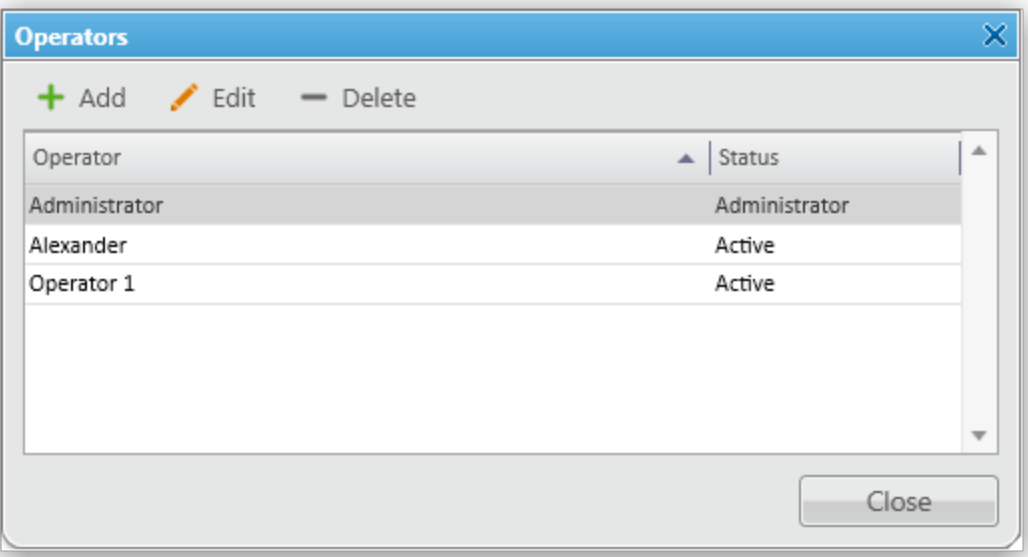

To add a new operator, click the **Add** button. A new window for adding operators opens up:

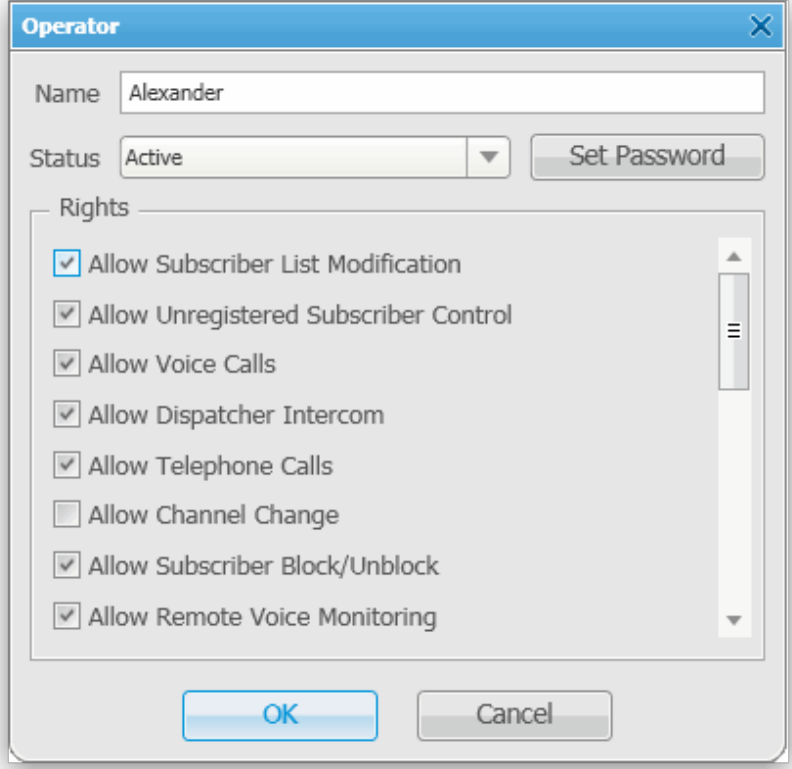

**Name** – operator's name.

**Status** – operator's status ("Active" or "Archive"). Status *in the archive* is used for registered operators which are not used any longer, but cannot be removed from the system as the event log contains entries referring to them.

**Rights** – a list of permissions which can be selected or cleared for each operator individually.

To organize our solution we have need to select **all rights** for operator **except**:

1. **Allow Subscriber List Modification** – this permission allows the operator to add, delete subscribers and modify their properties.

2. **Allow Unregistered Subscriber Control** – select this property to allow operator to modify unregistered

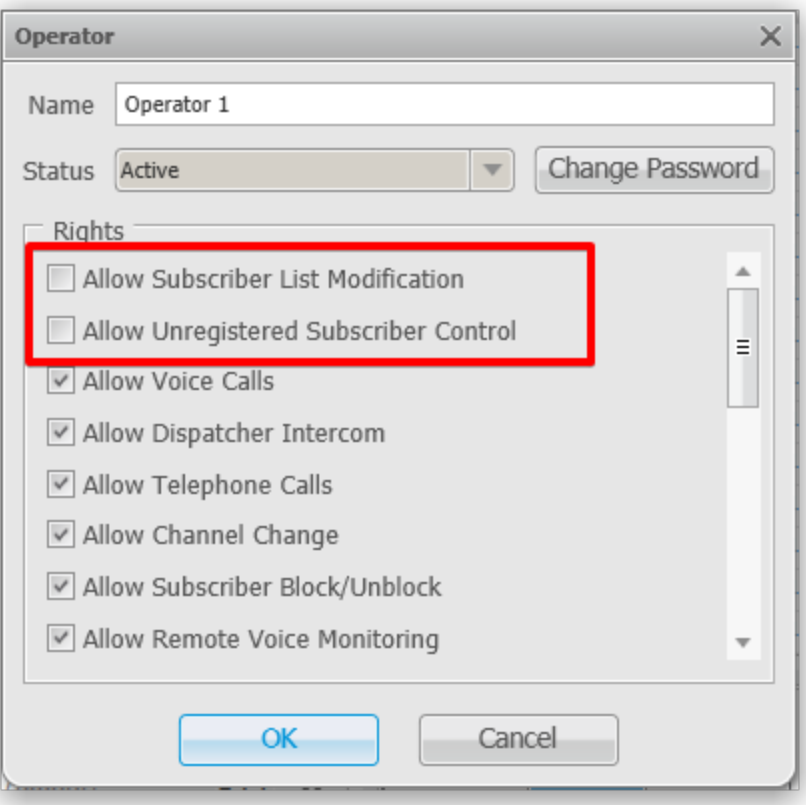

**Set/Change Password** – set new operator's password or change the old one.

To edit an operator, select it in the list of operators and click the **Edit** button. The edit window is displayed where you can change **Name**, **Status** and **Password** parameters.

To delete an operator from the operators list, select it and click the **Delete** button.

Note: You cannot delete the Administrator from the system.

To switch operators, expand the **Operators** menu in the **Main Menu** bar of the SmartPTT Dispatcher window and select the desired operator in the opened list:

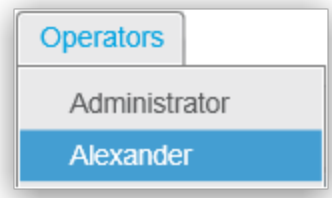

At that, the **Log In** window opens. Type the password if applicable and click **OK**.